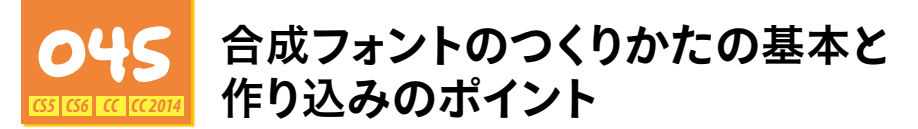

漢字/かな/全角約物/全角記号/半角欧文/半角数字のそれぞれの文字種ごとに、フォン トを指定し、セットとして扱える機能が「合成フォント」です。

英数字には「Myriad」、その他(漢字/かな/全角約物/全角記号)は「新ゴ」のように組み合わ せたり、「かな」のみ異なるフォントを指定することで与える印象が変わります。

**入力ボックスでは、小数点以下2位(または3位)までし か表示されなくても、内部的にもっと深いところで計算し ているためだ。 単位をつけて換算できるほか、「12pt×3」(=36pt)、 「50pt+25%」(=62.5pt)のような簡単な四則演算も行**

**える。単位換算や四則演算をする場合には、入力ボック スに不適切な文字列があるとエラーになりやすい。そうい う意味でも「項目名をクリックして入力ボックスを反転」は 理にかなっている。**

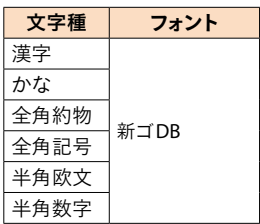

**入力ボックスでは、小数点以下2位(または3位)までしか 表示されなくても、内部的にもっと深いところで計算して いるためだ。**

**単位をつけて換算できるほか、「12pt×3」(=36pt)、「50pt +25%」(=62.5pt)のような簡単な四則演算も行える。単 位換算や四則演算をする場合には、入力ボックスに不適 切な文字列があるとエラーになりやすい。そういう意味で も「項目名をクリックして入力ボックスを反転」は理にか なっている。**

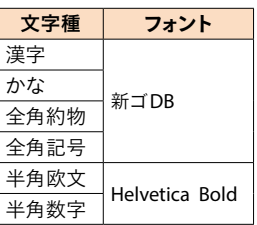

**入力ボックスでは、小数点以下2位(または3位)までし か表示されなくても、内部的にもっと深いところで計算 しているためだ。 単位をつけて換算できるほか、「12pt×3」(=36pt)、 「50pt+25%」(=62.5pt)のような簡単な四則演算も行 える。単位換算や四則演算をする場合には、入力ボック スに不適切な文字列があるとエラーになりやすい。そう**

**いう意味でも「項目名をクリックして入力ボックスを反転」**

**は理にかなっている。**

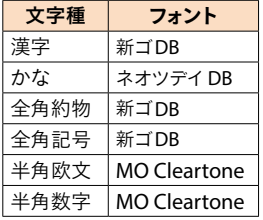

**入力ボックスでは、小数点以下2位**(**または3位**)**までし か表示されなくても、内部的にもっと深いところで計算 しているためだ。**

**単位をつけて換算できるほか、**「**12pt×3**」(**=36pt**)**、** 「**50pt+25%**」(**=62.5pt**)**のような簡単な四則演算も行 える。単位換算や四則演算をする場合には、入力ボック スに不適切な文字列があるとエラーになりやすい。そう いう意味でも**「**項目名をクリックして入力ボックスを反転**」 **は理にかなっている。**

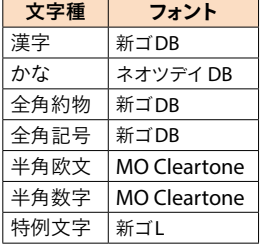

「合成**フォント**」**の**基本的**な**作成手順

[漢字]、[かな]、[全角約物]、[全角記号]に和文フォント(新ゴ DB)、[半角欧文]、[半角数 字]に欧文フォント(Helvetica Bold)を割り当てるシンプルな合成フォントを作成してみます。

- *1.*[書式]メニューの[合成フォント]をクリックする
- *2.*[合成フォント]ダイアログボックスが開くので、[新規]ボタンをクリックする

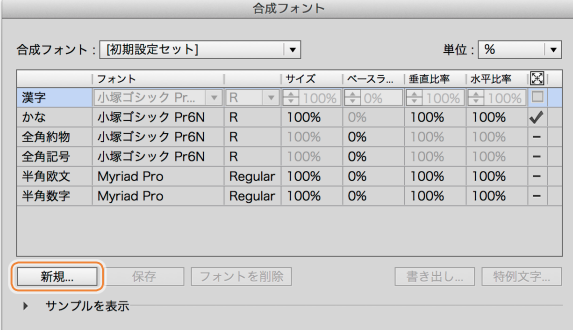

*3.*[新規合成フォント]ダイアログボックスで「名前」(合成フォント名)を入力する

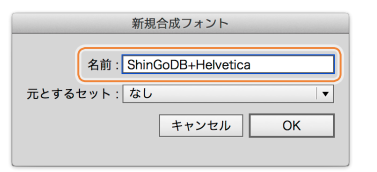

トラブル回避のため、合成フォント名には、英数字(とハ イフン)のみを使用し、日本語や記号類は使わないよう にしましょう。

*4.*[漢字]、[かな]、[全角約物]、[全角記号]、[半角欧文]、[半角数字]それぞれの文字 種に、フォント(とウエイト)を指定していく

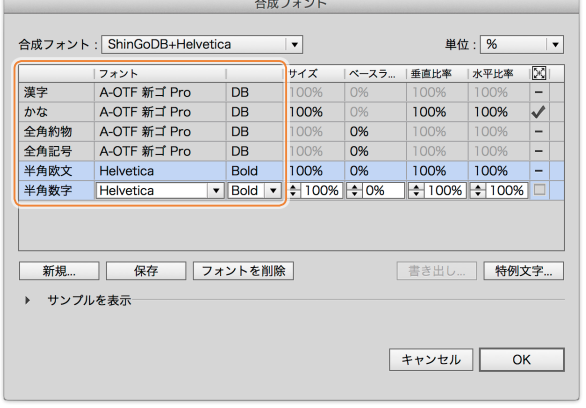

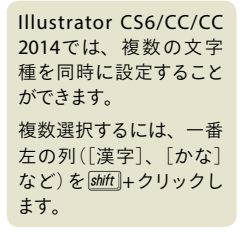

#### **Illustratorの**合成**フォントをInDesignで**使**う**

Illustratorの[合成フォント]ダイアログボックスで合成フォントを選択し、[書き出し]ボタンをクリックして 書き出します。InDesignで[合成フォント]ダイアログボックスを開き、[読み込み]ボタンをクリックして、 Illustratorで書き出した合成フォントのファイルを読み込みます。逆(InDesign→Illustrator)は不可です。

*5.*[サンプルを表示]をクリックして、サンプルを表示する[ズーム]を「400」か「800」に変更 し、英数字の大きさ、ベースラインのバランスを調整する

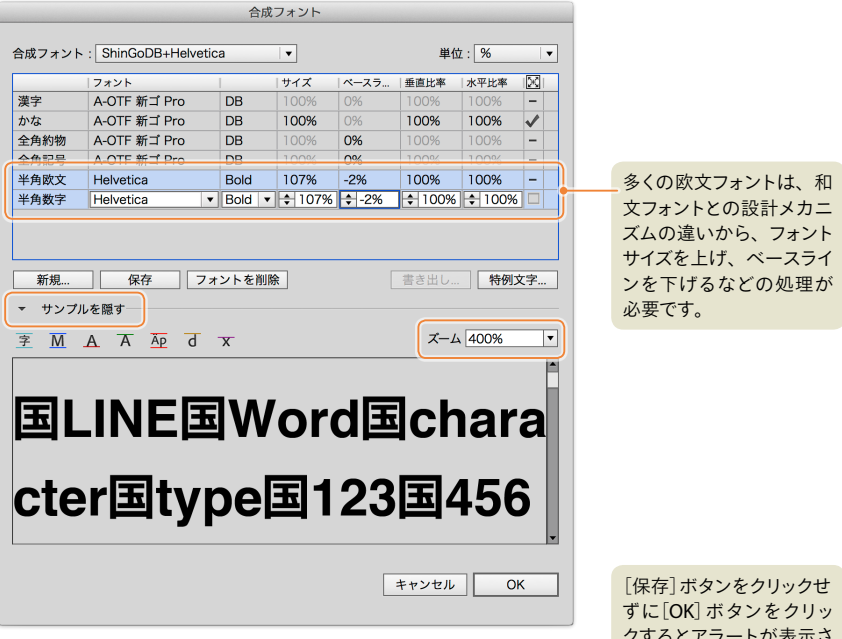

- *6.*[保存]ボタンをクリックする
- *7.* ダイアログボックスを閉じ、合成フォントを指定する

クするとアラートが表示さ れるので[はい]をクリック します。

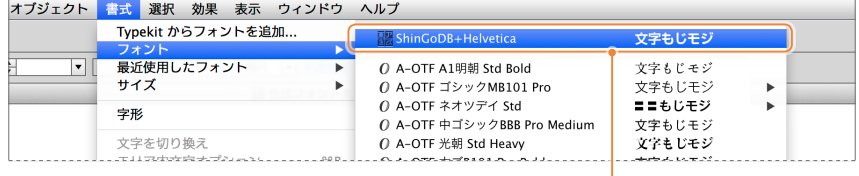

**入力ボックスでは、小数点以下2位(または3位)までしか 表示されなくても、内部的にもっと深いところで計算して いるためだ。 単位をつけて換算できるほか、「12pt×3」(=36pt)、「50pt +25%」(=62.5pt)のような簡単な四則演算も行える。単 位換算や四則演算をする場合には、入力ボックスに不適 切な文字列があるとエラーになりやすい。そういう意味で も「項目名をクリックして入力ボックスを反転」は理にか**

**なっている。**

「漢字/かな/全角約物/全角記号」は「新ゴDB」、「半角欧文 /半角数字」には「Helvetica Bold」を指定したシンプルな「和 欧混植」。半角英数字が小さく見えてしまうので、フォントサイ ズを上げ(107%)、ベースラインを調整した(–2%)。

作成した合成フォントは、フォント メニューの一番上に表示される

合成フォントで欧文フォントを指定 したことで「Ye」や「Va」の箇所でペ アカーニングが効くようになった。

新ゴDB

**Yeah, Various**

ShinGoDB+Helvetica

**Yeah, Various**

「かな」に異なるフォントを設定してみます。

- *1.*[書式]メニューの[合成フォント]をクリックして[合成フォント]ダイアログボックスを開き、 [新規]ボタンをクリックする
- *2.*[元とするセット]に既存の合成フォントを選 択すると、そのセット内容が複製される

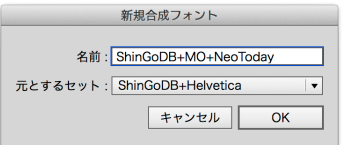

*3.*[かな]に「A-OTF ネオツデイ Std DB-KL」、[半角欧文][半角数字]に「MO ClearTone SG DemiBold」を指定する

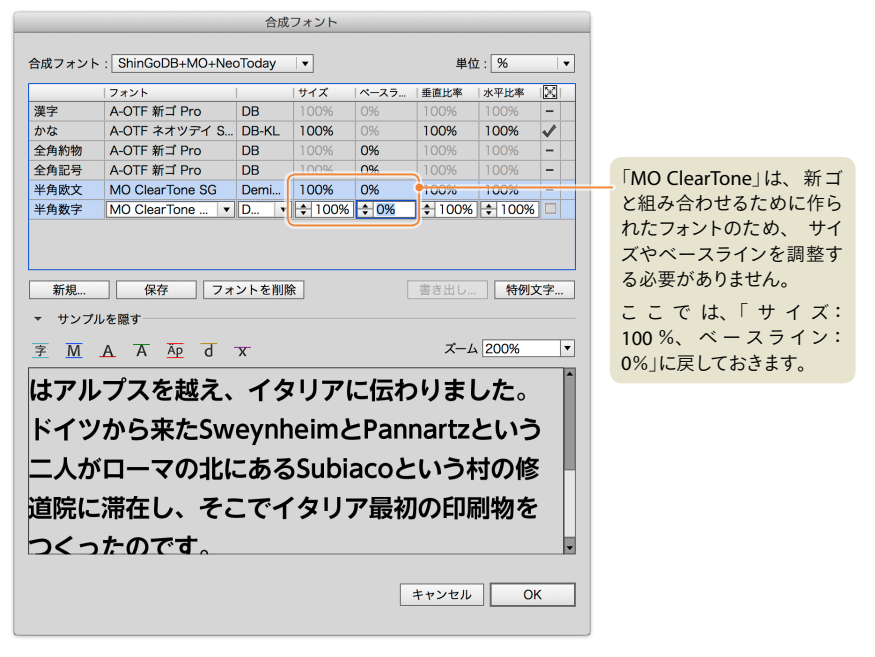

*4.* ダイアログボックスを閉じ、合成フォントを指定する

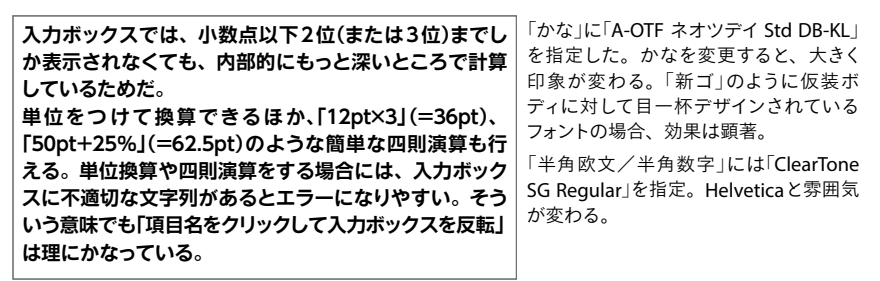

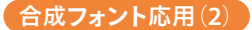

「特例文字」を使うと、特定の文字に対して、異なるフォントを設定することが可能になります。

*1.*[合成フォント]ダイアログボックスで[特例文字]ボタンをクリックする

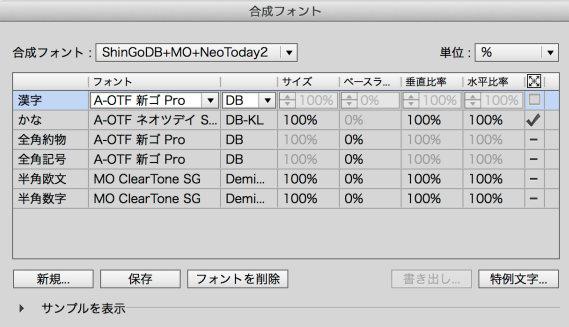

- *2.*[特例文字セット編集]ダイアログボックスが開くので、[新規]ボタンをクリックする **1**
- *3.*[新規特例文字セット]ダイアログボックスが開くので、[名前]に適当な名称を設定する **2**

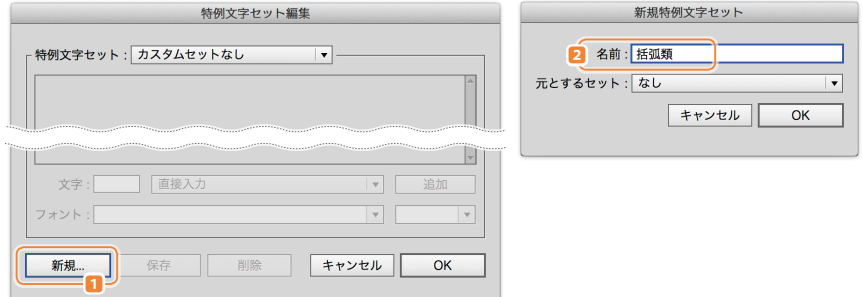

- *4.* 設定したい文字を入力し **3** 、[追加]ボタンをクリックする **4**
- *5.* 同様の手順で文字を追加し、[OK]ボタンをクリックする **5**

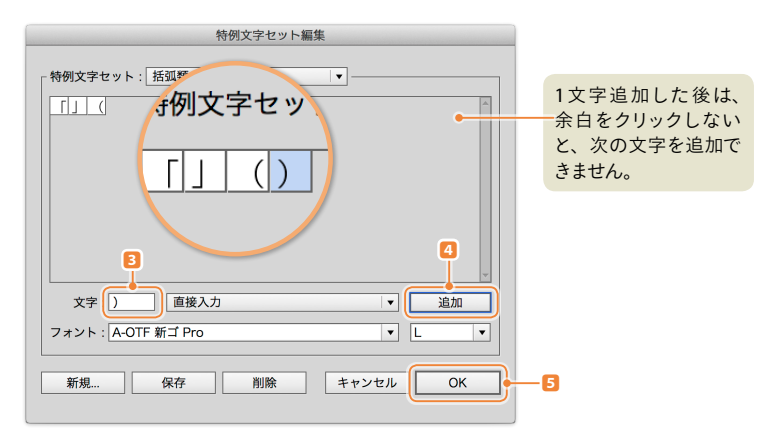

*6.*[合成フォント]ダイアログボックスに戻ると、新規特例文字セット名(ここでは「括弧類」)が 追加され、フォント、サイズ、ベースラインの指定が可能になる **6**

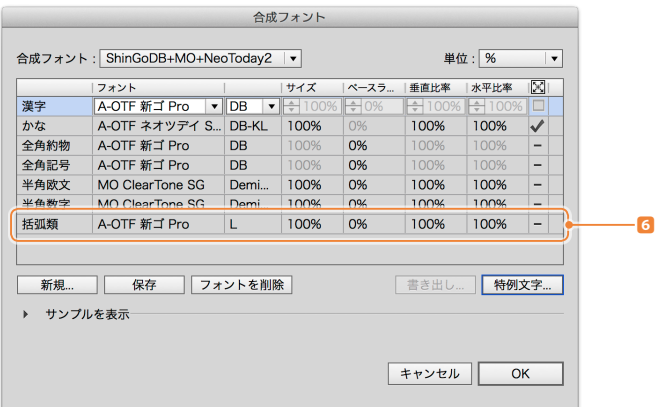

**入力ボックスでは、小数点以下2位**(**または3位**)**までし か表示されなくても、内部的にもっと深いところで計算 しているためだ。 単位をつけて換算できるほか、**「**12pt×3**」(**=36pt**)**、** 「**50pt+25%**」(**=62.5pt**)**のような簡単な四則演算も行 える。単位換算や四則演算をする場合には、入力ボック スに不適切な文字列があるとエラーになりやすい。そう いう意味でも**「**項目名をクリックして入力ボックスを反転**」 **は理にかなっている。**

括弧類の変更は「全角約物」のフォントを 変更すればよいが、「、」なども細くなって しまうため、ここでは特例文字を利用し た。このほか、拗促音などに個別の設定 を与えるケースに応用できる。

#### 合成**フォント**応用(**3**)

拗促音のフォントサイズを下げると細く見えてしまうため **7** 、合成フォントの特例文字で1ウエ イト上のフォントを指定する **8** などの応用も可能です。

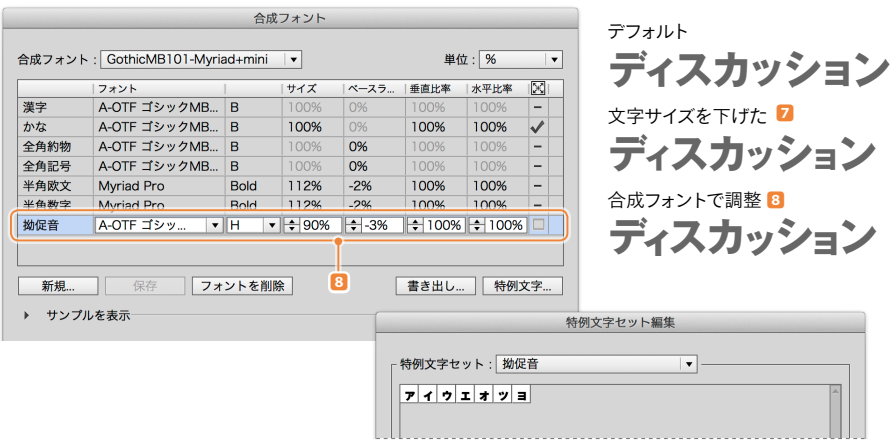

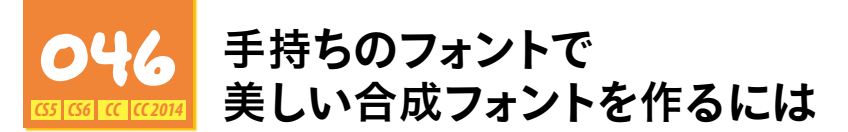

パッケージやサイトから購入したり、MORISAWA PASSPORTをはじめとするライセンス契約を 行い、たくさんのフォントを保持しているデザイナーがいる一方、OSやアドビ製品に付属のフォ ントでやりくりしている方も少なくありません。

「ヒラギノ」や「小塚」を使いつつ、合成フォントの質を保持しようという AcuCase Project (アキュ ケースプロジェクト)を日本語デザイン研究会の的場 仁利さんが中心にはじめられています。 継続的に、リファイン版やほかの組み合わせを発表されていくとのことですので要注目です。

明朝体 ACU-Serif-ProN W3

# 新たな「世界」をきりひらくAcuCase ACU-Serif-ProN W3<br>新たな「世<br>ACU-Serif-ProN W6<br>**新たな「世**<br>ACU-Sans-ProN W8<br>新たな「世<br>ACU-Sans-ProN W6<br>**新たな「世**

ACU-Serif-ProN W6

#### 新たな**「**世界**」**をきりひらく**AcuCase**

ゴシック体 ACU-Sans-ProN W3

#### 新たな「世界」をきりひらくAcuCase

ACU-Sans-ProN W6

#### 新たな**「**世界**」**をきりひらく**AcuCase**

ACU-Sans-StdN-W8

### 新たな「世界」をきりひらくAcuCase

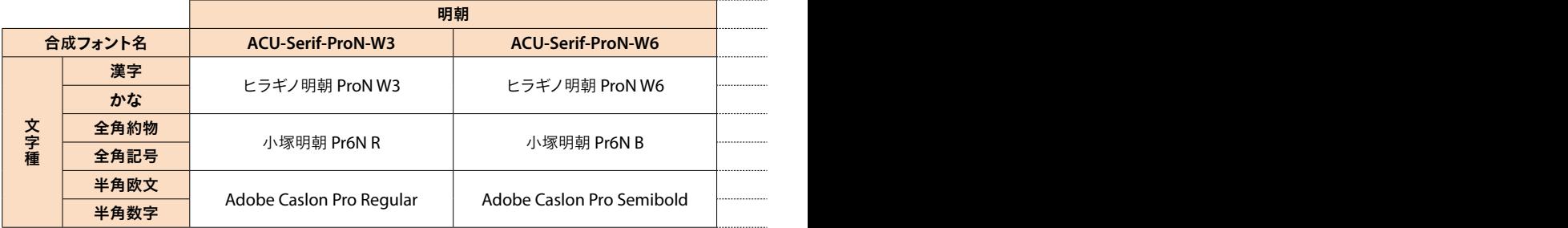

「小塚明朝 Pr6N-Bold」の "かな" はクセがありすぎるので

## **新たな「世界」をきりひらくAcuCase**

「ヒラギノ明朝 ProN W6」をベースに。しかし、英数字が主張しすぎるので

## 新たな「世界」をきりひらくAcuCase

英数字は Adobe Calson を指定。さらに "かな" を少し小さくした

新たな「世界」をきりひらく**AcuCase**

「小塚ゴシック」の "かな" はクセがありすぎるので

# **新たな「世界」をきりひらくAcuCase**

「ヒラギノ角ゴ ProN W6」をベースに。しかし、英数字が主張しすぎるので

# 新たな「世界」をきりひらくAcuCase

英数字には「小塚ゴシック Pr6N B」を指定。約物を "軽く"、"かな" を少し小さくした

### 新たな**「**世界**」**をきりひらく**AcuCase**

#### **AcuCase Project**

http://nihongo-chubu.blogspot.jp/2014/09/acu.html

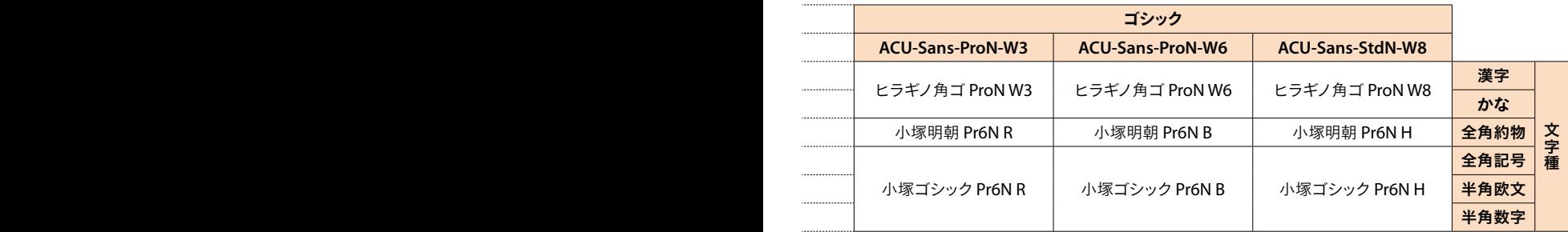